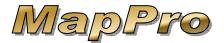

This document contains instructions on using MapPro as a stand-alone program.

**NOTE**: If you are using one of the following appraisal software packages, Appraise-It, ACI Report or ClickFORMS, please refer to the tell me how document – *How to Use MapPro With Appraisal Software* found at <a href="http://www.mapproinc.com/kb.htm">http://www.mapproinc.com/kb.htm</a>.

| CONTENTS         |                          |
|------------------|--------------------------|
| ENTER AN ADDRESS | MANUALLY PLACE AN ARROW  |
| • VIEW MAP       | • INFO TOOL              |
| • ZOOM IN & OUT  | • RULER                  |
| MOVE AROUND      | • PRINT                  |
| MOVE ARROW       | CREATE OUTPUT IMAGE FILE |

These instructions assume you have downloaded and installed the latest version of MapPro. MapPro Installation instructions can be found at <a href="http://www.mapproinc.com/kb.htm">http://www.mapproinc.com/kb.htm</a>.

### ENTER AN ADDRESS

1. Start MapPro by going to your desktop and double-clicking the **MapPro** globe icon

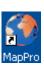

2. On the toolbar at the top, click on the 1<sup>st</sup> icon New Map File

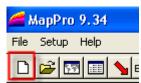

3. Give your file a name (like **test1**) then click

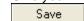

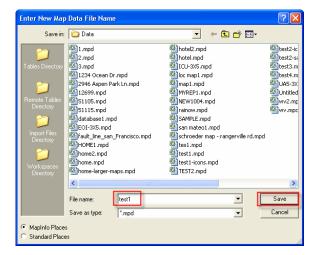

4. On the **Map Point Data** window, click

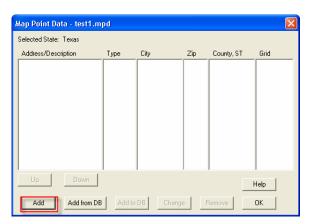

5. Enter an address and click

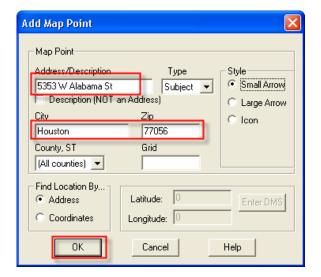

MapPro will attempt to resolve the address you entered. You may see a few different **Possible Address Match** windows appear while MapPro is attempting to resolve the address. Here are some examples:

Introduction\_to\_MapPro.doc Page 1 / 7 Rev 02-10-06

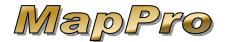

#### SINGLE POSSIBLE MATCH

If MapPro finds a single possible match to an address you entered, you may get a side-by-side comparison with the address you entered on the left and a possible match on the right.

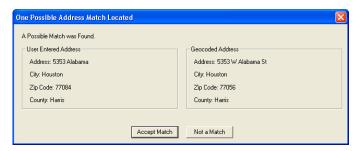

6. If the match is correct, simply click

## Accept Match

#### SEVERAL POSSIBLE MATCHES

If more than one possible match is found for an address, you may see a window with a drop-down list.

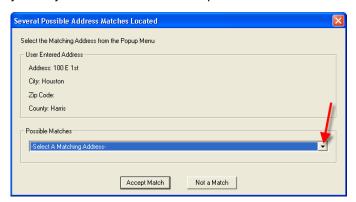

7. Simply click on the drop-down list, select the correct address, then click on Accept Match to continue.

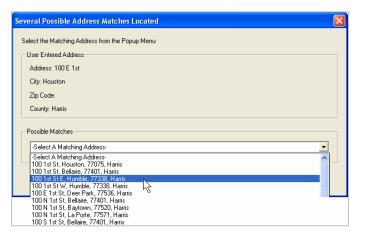

#### **ADVANCED SEARCH**

If the address cannot be matched at all, you may see an **Advanced Search** window.

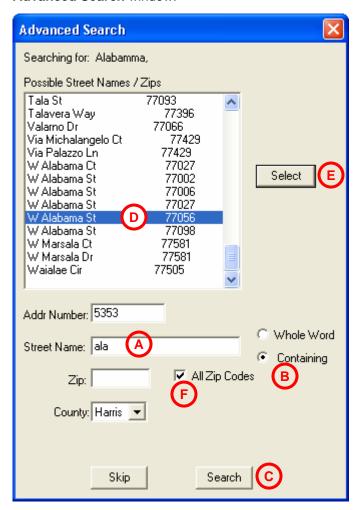

Look at the **Street Name** field **A**. You may need to shorten the name or only search for part of the street name. For example, if the street name was "**Alabama**," it could possibly be spelled several different ways. It may be better to search for only part of the street name instead of the entire name. Let's search for any street that has the letters "**Ala**" anywhere in it. To do this:

- 8. Type in "ala" for the Street Name field A
- Select Containing B to look for "ala" anywhere in the street name
- 10. Click Search C to start the search.

Introduction\_to\_MapPro.doc Page 2 / 7 Rev 02-10-06

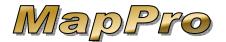

- 11. If you see the correct match in the top half of the search window, select the match from the list D then click on Select
- 12. If you do not see the correct match, you may need to select **All Zip Codes F** or select a different **County** then click search again.
- 13. If you still cannot resolve the address, click on

  Skip

  and MapPro will place the arrow in the middle of the zip code or near the street and you can manually move the arrow later on the map.
- 14. Once the address has been resolved, you will see the **Map Point Data** window with your address. You could click Add to enter additional addresses if needed. Click to close the window.

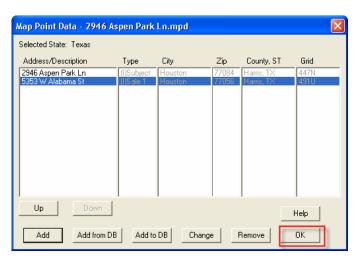

# VIEW MAP

15. To view a map, go to the toolbar at the top and click on Location Map

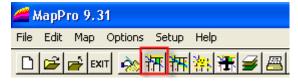

(FYI - the button just to the right of Location Map is Flood Map. We will not view the flood map in this exercise)

When the map comes up, you should see a subject arrow for your address.

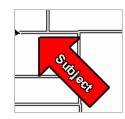

### ZOOM IN & OUT

- 16. On the toolbar, click on **Zoom-Out**, position your mouse in the middle of the map then click once. This will zoom the map out one level.
- 17. Zoom in as needed by clicking on **Zoom-In** then clicking on the map at the location you wish to zoom into.

### MOVE AROUND

18. To move around, on the toolbar you can click the **Grabber** then click and drag the map OR use the scroll bars on the right and bottom of the screen.

# MOVE ARROW

19. To move an arrow, on the toolbar click on Move Arrow.

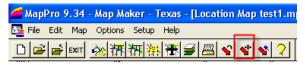

- 20. Your cursor will now be a cross-hair '+'. Position your cursor on the map at the NEW desired location and click your mouse button.
- 21. A small window will appear.
  Select which arrow to move then click

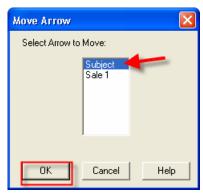

MapPro will redraw the map with the arrow in the new location.

Introduction\_to\_MapPro.doc Page 3 / 7 Rev 02-10-06

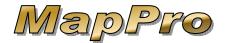

### MANUALLY PLACE AN ARROW

- 23. You can manually place an arrow on map by going to the toolbar at the top and click on Place Arrow
- 24. Position your cursor on the map at the desired location for the arrow and click your mouse button.
- 25. An Add Map Point window will open. Since you selected an exact location on the map 1<sup>st</sup>, you will notice the Latitude and Longitude values are filled in, along with all the other fields. All you need to do is type in an address or description (checking the **Description NOT an Address** box will tell MapPro to not even try to read the Address field as an address and only use the lat, long values).

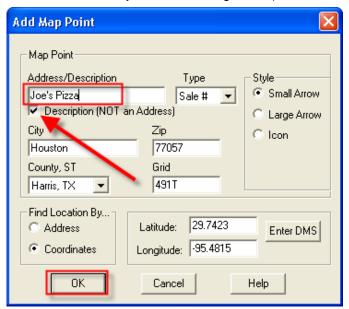

26. Make sure you change the **Type** field if needed to **Sale #** or **Listing #** (the # tells MapPro to automatically number those type of addresses in sequence) then click

NOTE: Whenever you are in the Add Map Point window, if you select Coordinates at the bottom, Latitude and Longitude will become active. If you click on \_\_\_\_\_\_\_\_\_, you can enter coordinates in degrees, minutes and seconds if needed.

#### INFO TOOL

Two more helpful items available in MapPro are the Info Tool and Ruler.

- 27. When viewing a map in MapPro, go to the toolbar and click on **Info**
- 28. Now if you click on a street or river or any item, a

small **Info Tool** window will appear in the lower-right corner with some information about the item you clicked on. If you clicked on a street, you would see info like the street name, census tract, zip, school district, county & grid.

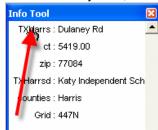

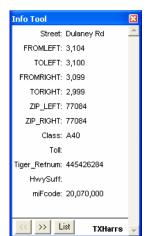

29. If you click on the text in the 1<sup>st</sup> row, 1<sup>st</sup> column (**TXHarrs** in this example), additional information will be displayed like the street numbering on the left and right sides.

#### RULER

the upper-left

corner of the

screen.

30. On the toolbar, click on Ruler and a small Ruler window will appear in Ruler

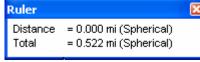

31. Click your mouse on the map then move your mouse away. You will see a rubber band effect.

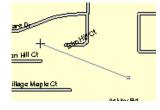

Introduction\_to\_MapPro.doc Page 4 / 7 Rev 02-10-06

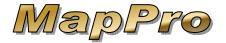

32. Now every time you click your mouse, it will display the **Distance** between your last mouse clicks and the **Total** distance.

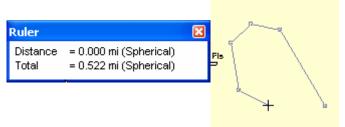

33. Simply **double-click** to stop measuring.

## PRINT

- 34. To print a map with legends and a header, first setup the user preferences by going to the pull-down menu at the top of MapPro and selecting **File>User Preferences**
- 35. In the upper-right corner, you can see the Printer Preferences. If desired, click on change the paper to letter size.

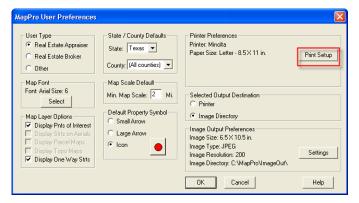

- 36. Click to close the User Preferences window.
- 37. Click to save your changes to the Preferences File, which will save the changes as your defaults.

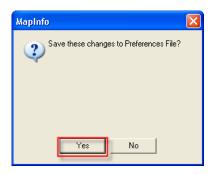

- 38. Go to the pull-down menu and select File>Print
- 39. In the **Print Map** window, select the **Printer** choice at the top, check the **Location Map** box then click Options...

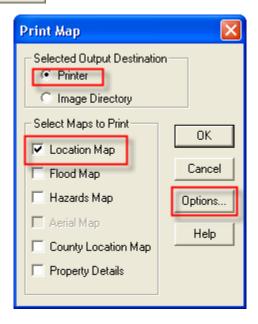

40. In the **Print Options** window, select **Print Preview** then click (you can see the other options available)

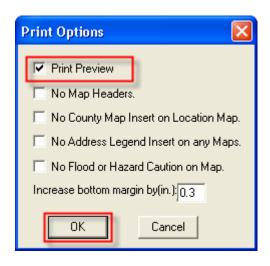

41. Click in the **Print Map** window

Introduction\_to\_MapPro.doc Page 5 / 7 Rev 02-10-06

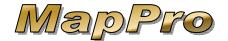

42. Leave the header fields blank for now and click

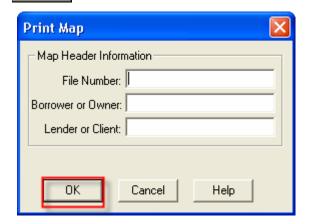

43. After a few moments, you should see a preview of your map page complete with a header at the top and legends at the bottom.

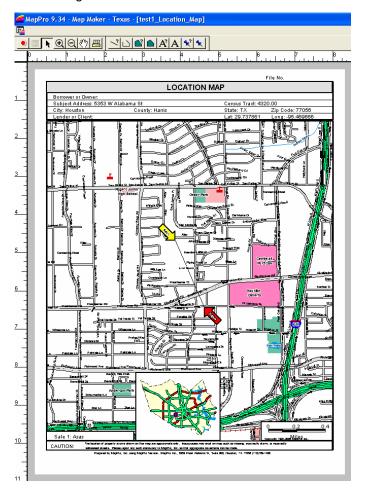

44. If you would like to continue and print the map, click on Print Map OR click on to Stop Print.

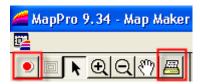

## CREATE OUTPUT IMAGE FILE

You can create image files of your maps for inserting into other documents.

- 45. To create an output image file like JPG or TIF, first make sure the preferences are set correctly. Go to the pull-down menu at the top and select **File>User Preferences**.
- 46. In the lower-right, click on Settings

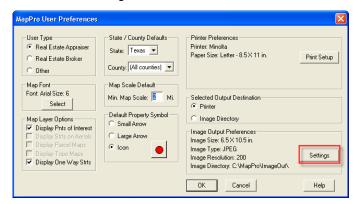

NOTE: In the **Image Output Preferences** window (and also in the User Preferences window), notice the **Image Directory** field at the bottom. This is the folder where your images will be output to.

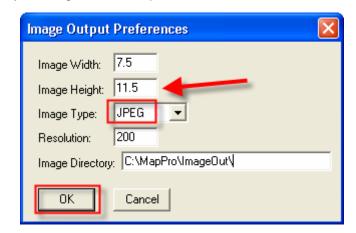

Introduction\_to\_MapPro.doc Page 6 / 7 Rev 02-10-06

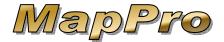

- 47. Set the **Image Type** to **JPEG**. If you want the images to be letter size, change the **Image Height** to **8.5** then click
- 48. Click on the **User Preferences** window
- 49. Click to save your changes to the Preferences File
- 50. Go to the pull-down menu at the top and select **File>Print**
- 51. Select Image
  Directory at the top, Location
  Map then click

  OK

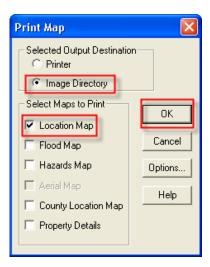

- 52. You will see MapPro busy creating your image file and then return to the map view.
- 53. If you browse to the C:\MapPro\ImageOut\ folder, you should see a file there starting with the name of your MapPro file ("test1" in our example) and ending with "Location Map." Something like test1\_Location\_Map.JPG or similar.

Enjoy using MapPro.

Introduction\_to\_MapPro.doc Page 7 / 7 Rev 02-10-06